## **How to set up an online booking system for your History FesƟval event**

#### **Why use an online booking system?**

History Festival audience feedback has indicated that many people find it easier to book for events online.

Using an online booking system can also help reduce the hassle of dealing with multiple phone calls and emails in the busy period leading up to your History Festival event.

The good news is that there are a number of online booking systems that are easy to use and are free if your event does not charge an entry fee.

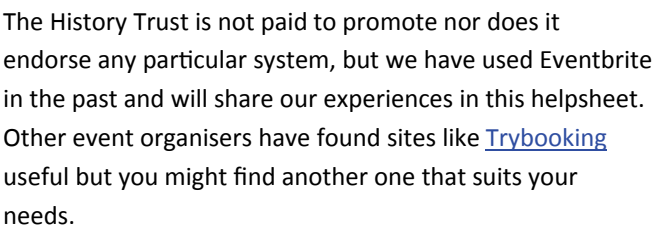

Both websites have help sections with more information than we have covered here:

https://www.eventbrite.com.au/support htt[ps://www.trybooking.com/learn/welcome](https://www.trybooking.com/learn/welcome-to-the-learning-centre)-to-the[learning](https://www.trybooking.com/learn/welcome-to-the-learning-centre)‐centre

### **Step 1. Sign up or login**

To create an event using Eventbrite, start by signing up or logging into: [www.eventbrite.com.au](http://www.eventbrite.com.au)

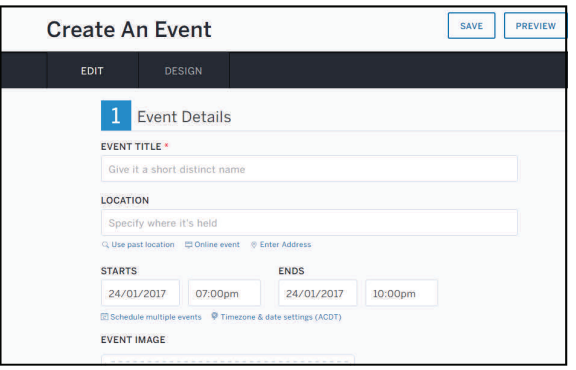

*Tip: Make sure the Ɵme zone is set to Adelaide Ɵme* 

### **Step 2. Create an event**

Next, click 'create an event' and start entering your event information.

#### **1. Event details**

Here you'll need to enter a title, description, location, dates and times, and an image (and don't forget to mention that your event is part of South Australia's History Festival in the description.)

Then you'll be asked to enter some information about your organisation. If you have multiple events, they'll all be linked to your organiser profile.

#### **2. Create Ɵckets**

Next up is ticketing information. If your event is free, all you need to do is give the ticket a name (eg general admission) and enter the quantity available (event capacity). If you'd like to sell tickets, find out more about Eventbrite's pricing [here](https://www.eventbrite.com.au/support/articles/en_AU/Troubleshooting/how-much-does-it-cost-for-organisers-to-use-eventbrite?lg=en_AU) (To compare, see Trybooking's pricing [here.](https://www.trybooking.com/pricing/))

You can also offer tickets by donation, but be aware that tickets by donation are still subject to fees. You may prefer to set up a free ticket and ask for a donation when people arrive.

#### **3. AddiƟonal seƫngs**

In 'additional settings', you can make your event private or public (History Festival events must be open to the public); help people find your event by selecting an event type and topic; and choose whether you'd like to show the number of remaining tickets.

### **Step 3. Make your event live!**

Once you've completed these steps, make sure you click 'save', and when you're ready to open bookings, click 'make event live'.

If you like, you can also choose a design theme for your event.

|  | <b>Ticket Settings</b> |  |
|--|------------------------|--|
|  |                        |  |

*Tip: Click on the cog symbol to adjust the Ɵcket seƫngs such as the date you want bookings to open and close.* 

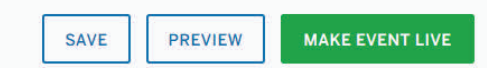

*Tip: For History FesƟval events, we recommend waiƟng unƟl the program is distributed (8 April 2017) before making your events live.* 

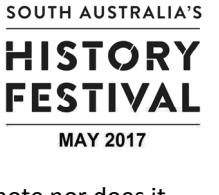

# **Managing your event on Eventbrite**

#### **Event Dashboard**

The Event Dashboard is the place to manage your bookings and adjust your event settings. Click 'Manage' to access the Event Dashboard.

#### **Bookings**

To keep track of event bookings, go to the Event Dashboard.

If your event looks like it's going to book out, set up a waitlist to collect contact details for those who are next in line.

#### **Order form**

The order form is where you can customise the information you collect from each attendee when they register. You can even create your own questions if there is something specific you'd like to ask.

#### **Customise your event url (web link)**

Be sure to customise the url to something short, unique and easy to type. You can then copy and paste it into your promotional materials and share on social media.

#### **Sending invites**

Through Eventbrite, you can send an invite to everyone on your mailing list or invite specific people in your community.

To create an invitation, click 'Email invitations' under 'Invite & Promote' in the Event Dashboard and customise the invitation template.

Next, import a list of contacts (from an excel file) or add the email addresses of the people you want to invite and set the day and time you'd like your invite sent.

Send a test invite to yourself to see what it will look like and then, when you're ready, hit send.

Recipients will be able to book directly from the email.

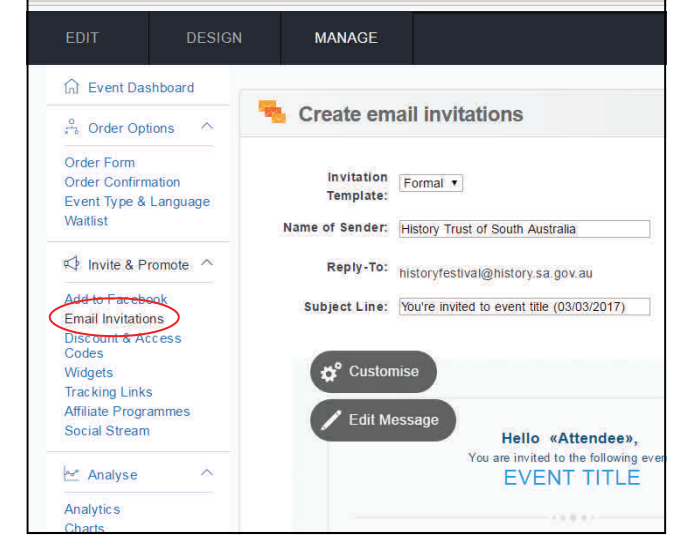

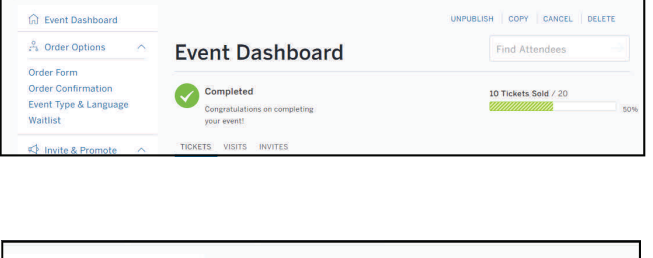

**Waitlist Settings** 

ENABLE WAITLIST

**WAITLIST TRIGGER** 

When "free ticket" sells out When total event capacity is reached

**C** Enable

**Disable** 

MANAGE

**G** Event Dashboard

္ကို Order Options

**Order Confirmation** 

Invite & Promote

Event Type & Language

Order Form

Waitlist

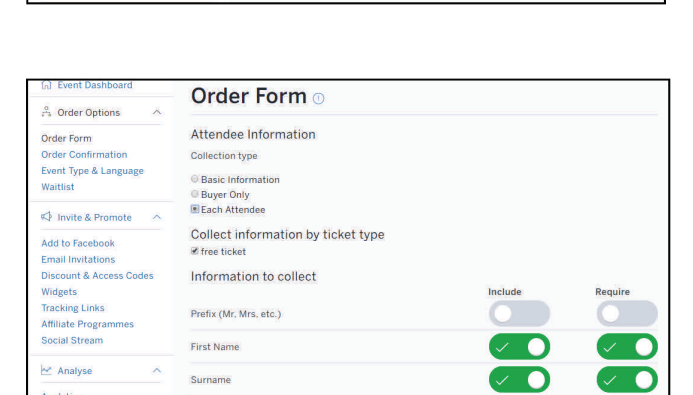

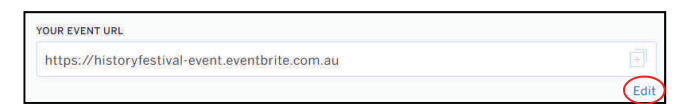

## **Before event day**

#### $\Rightarrow$  **Emails to attendees**

Attendees will automatically receive a confirmation email when they make a booking. You can edit this email under 'order confirmation' in the Dashboard.

Attendees will also receive an automatic reminder email 48 hours before the event is due to begin.

You can send or schedule email updates to attendees at anytime under 'Emails to attendees' in the Dashboard.

#### **Event reports**

Under 'Manage attendees' you can download and print a check‐box guest list. 'Event reports' is where you can export a full list of attendees and their contact details.

You can also download ready-to-print name badges for your attendees.

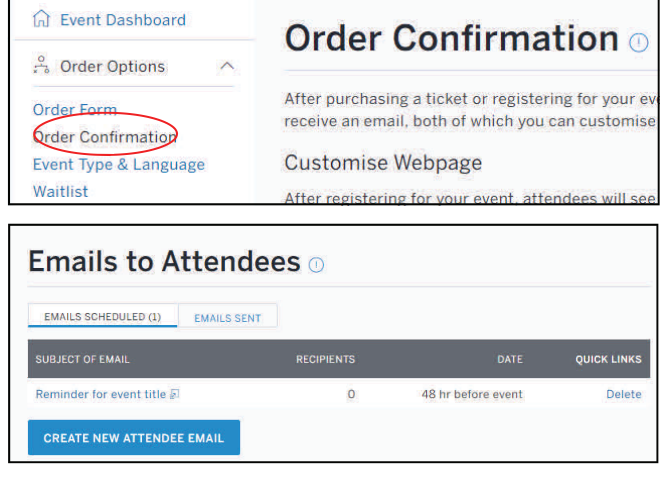

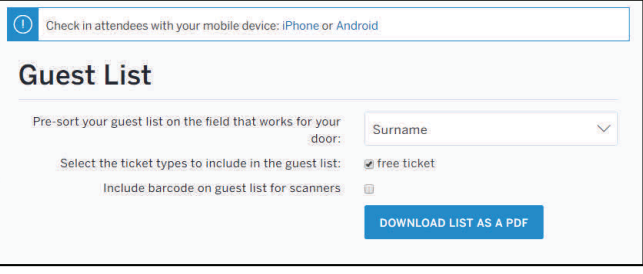

## **More help**

There are many other features you can use to customise your event. To find out more, visit the help sections on the Eventbrite and Trybooking websites:

htt[ps://www.eventbrite.com.au/support](https://www.eventbrite.com.au/support)

htt[ps://www.trybooking.com/learn/welcome](https://www.trybooking.com/learn/welcome-to-the-learning-centre)-to-the-learning-centre